# Overview, raise requests, and incidents

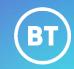

Raise and manage requests for new services and report any issues you might have with your service.

### Overview

Once logged in you will be presented with this screen.

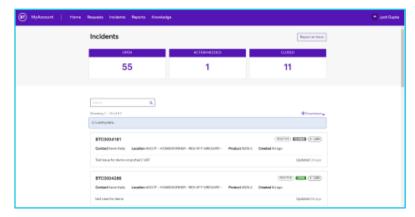

The Home screen allows a single pane view of any Open, Closed or Action Needed Incidents.

# erviceNow Porta

# **Requests**

You may raise a request to Add, Cease or Modify your services.

Go to Requests at the top bar and click Raise a Request.

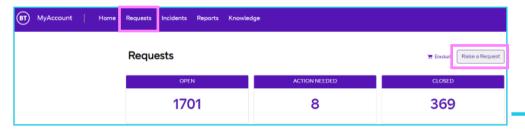

View all Open, Closed and Action needed tickets here.

### Select a category:

### 1. Service and site requests

- Select an item from the catalogue to **Raise a Request**.
- Complete the form and click **Order**, a **case reference** will be generated.
- The request will be picked up by BT Service desk, Once complete the ticket status changes to Closed.

## 2. Soft configuration

- Choose an applicable option from sub-category -Network, Security or Voice.
- Select an item from the catalogue to Raise a Request.
- Complete the form and click **Order**, a **case reference** will be generated.
- The request will be picked up by **BT Service desk**, Once complete the ticket status changes to **Closed**.

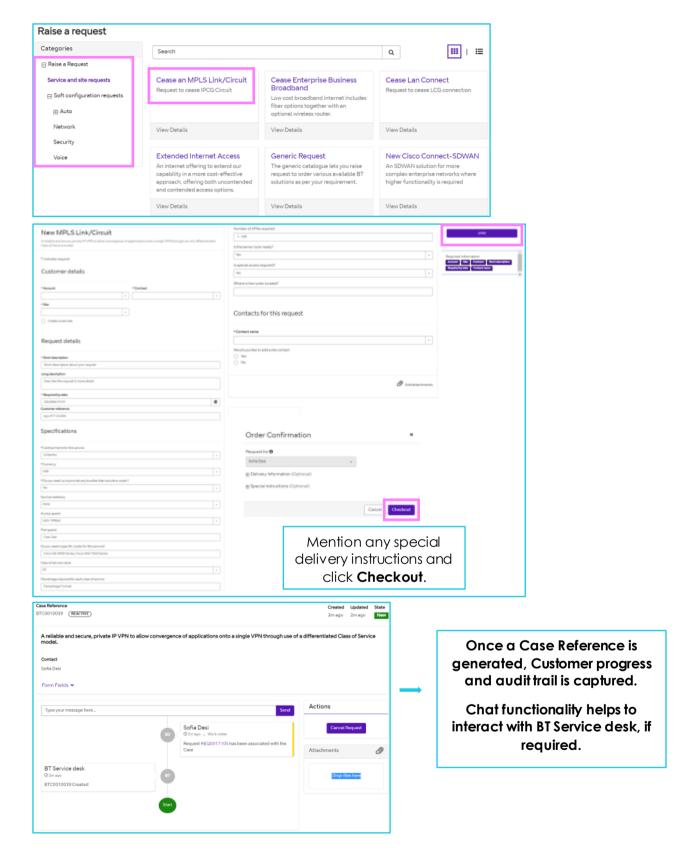

### **Incidents**

Report an Issue by submitting a form.

- Click on Report an Issue and submit a form.
- Click Submit, a case reference will be generated.

• The issue will be picked up by **BT Service desk**, Once resolved the ticket status changes to **Closed**.

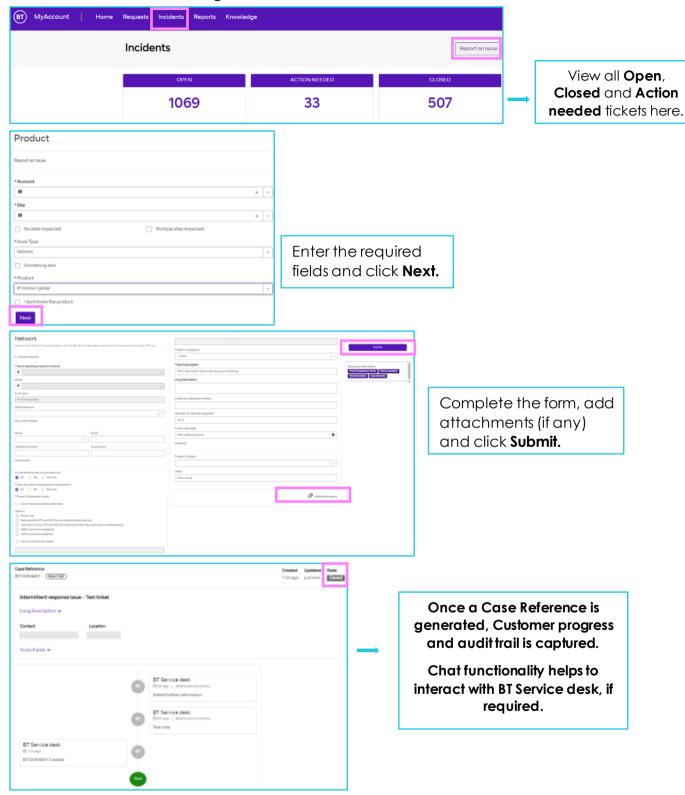

Discover more at the <u>BT Support Centre ></u>

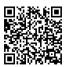